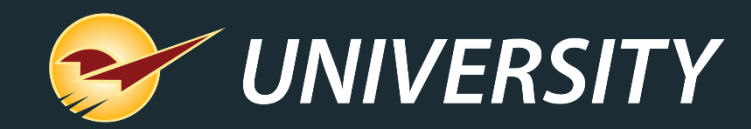

### **Paladin's Import/Export lets You Make Big Changes with Little Effort**

Charles Owen *Chief Experience Officer* June 27, 2023

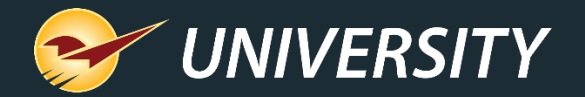

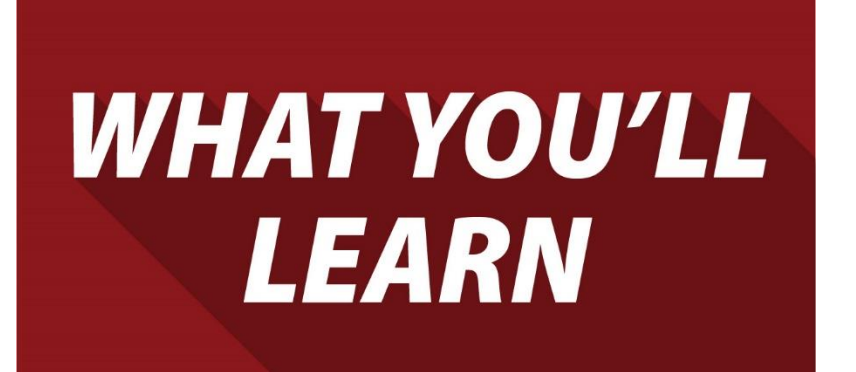

- Importing & exporting capabilities and benefits
- The best toolset for working with data
- Exporting data from Paladin
- Alternative ways to export data from Paladin
- Importing inventory data into Paladin
- Taking precautions when importing data
- Open DataBase Connectivity ODBC option
- ODBC and Excel working together

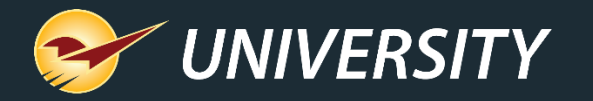

#### Importing & exporting capabilities and benefits

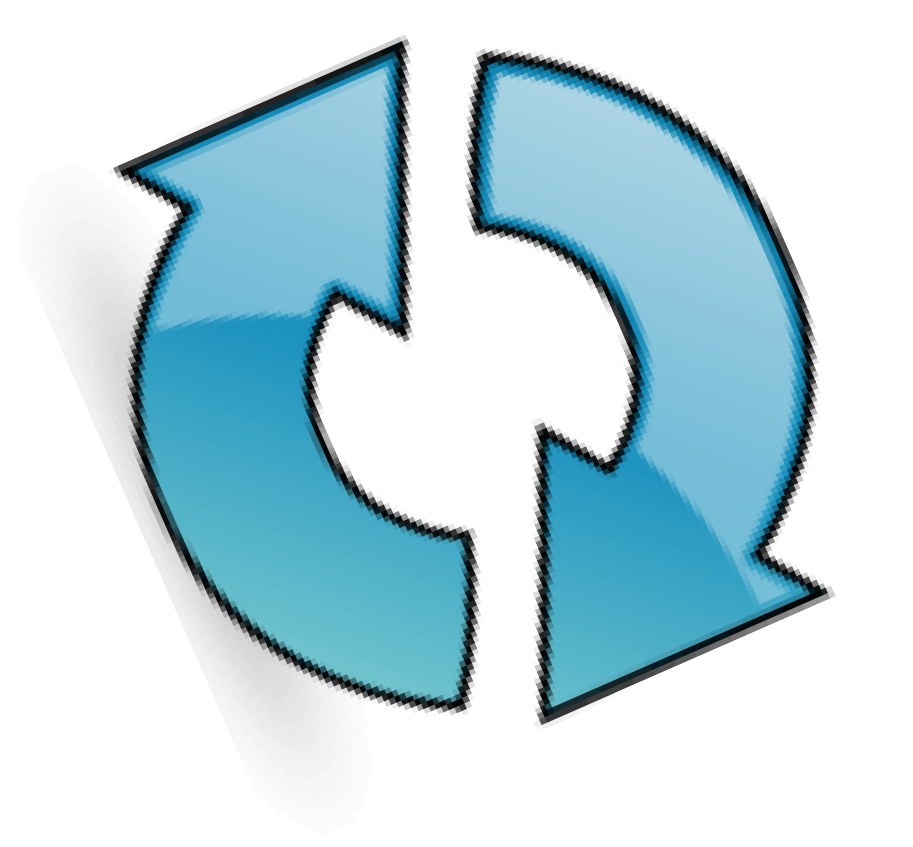

- Custom reporting made easy.
- Can transform your data into column and row format for easy analysis and editing.
- Provides the ability to effect change in mass.
- Quickly update inventory pricing in bulk.
- Easily add supplier catalogs to obscure inventory.
- Import customer data and third-party invoices from other systems, i.e., fuel, webstore, etc.
- Import purchase orders from non-EDI suppliers.

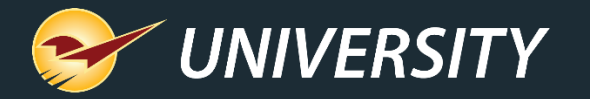

## The best toolset for

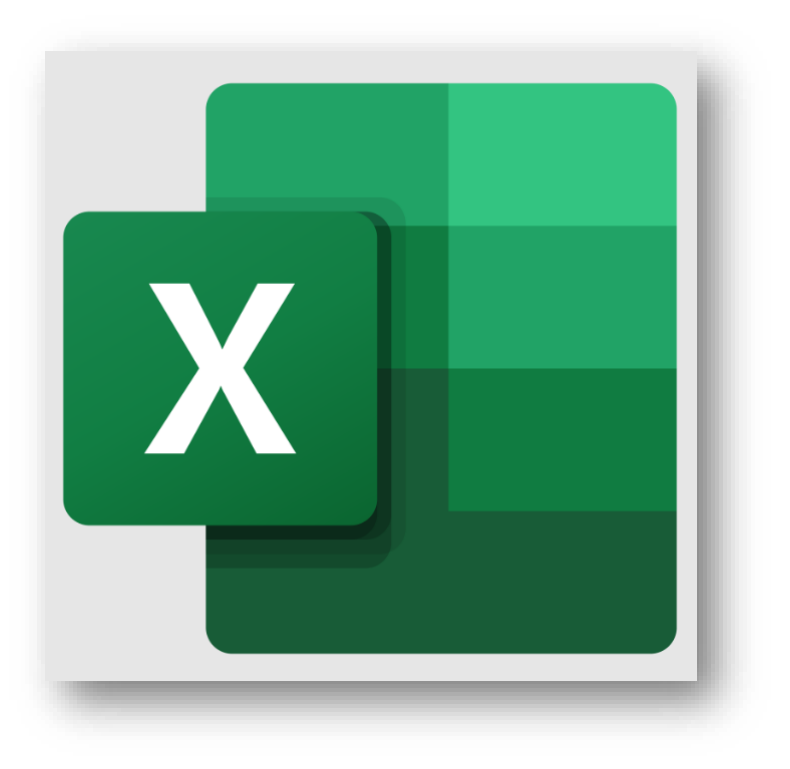

- working with data When exporting Paladin data, Microsoft Excel is the most favorable option.
	- Excel is required for most reports in Paladin.
	- Microsoft Excel is included in Office 365 subscriptions, which Paladin can install and setup for our customers.
	- To determine if Excel is installed on your computer, click the Start button, and then search for Excel.

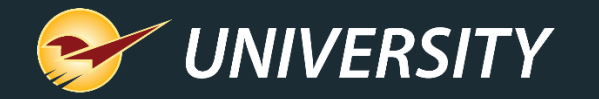

### Process for exporting data

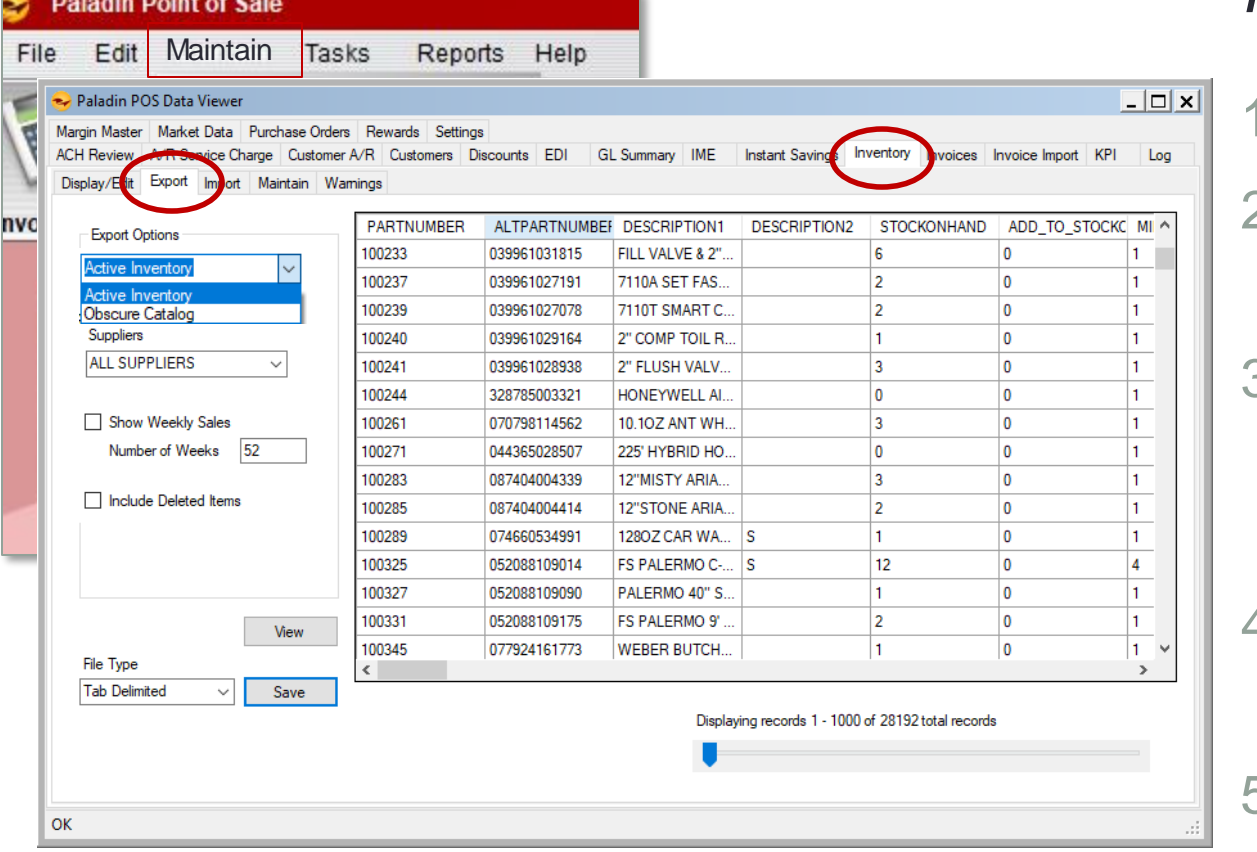

from Paladin In this example we're showing exporting *Inventory* data into Microsoft Excel:

- 1. Select **Maintain > Data Viewer**.
- 2. Select the **Inventory** tab, and then select the **Export** tab.
- 3. In the **Export Options** section, in the **Inventory Type** list, select **Active Inventory** or **Obscure Catalog**.
- 4. In the **Suppliers** list, select a supplier name or use default **ALL SUPPLIERS**.
- 5. Optional: Check **Show Weekly Sales**.

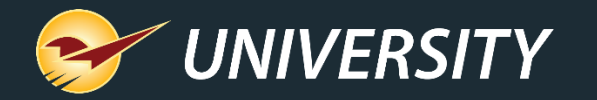

### Process for exporting data

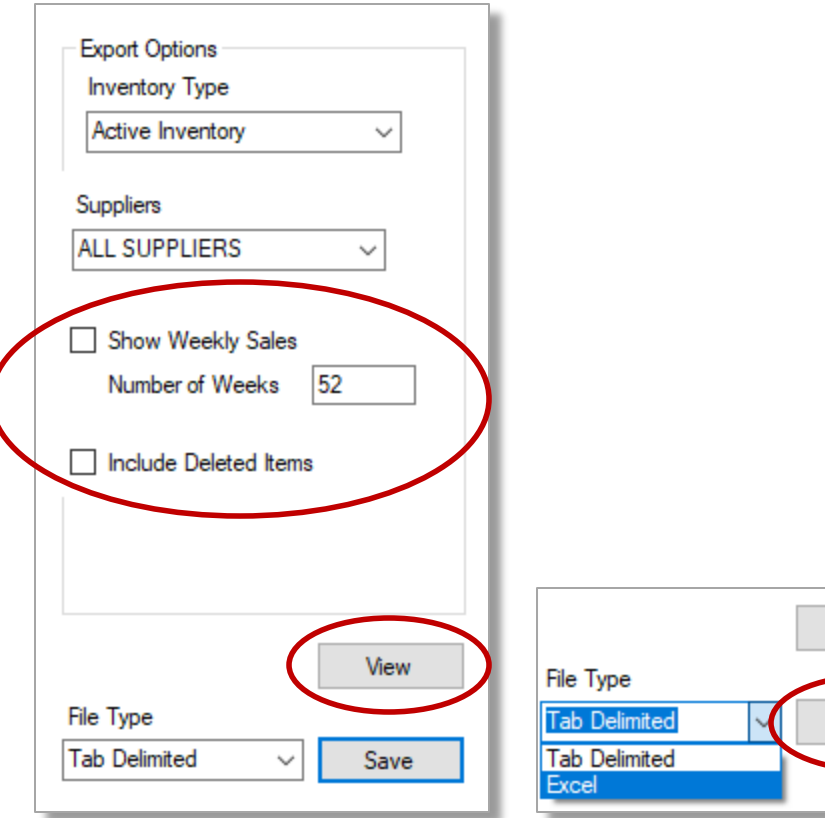

- from Paladin (cont'd) 6. In the **Number of Weeks** box, enter how many weeks that you want to view.
	- 7. Optional: Check **Include Deleted Items**.
	- 8. To verify the data that you want to export, click **View**. The data field will populate.
	- 9. When you are sure that you want to export the data, from the **File Type** list, select either **Tab Delimited** or **Excel**.
	- 10. Click **Save**.

View

Save

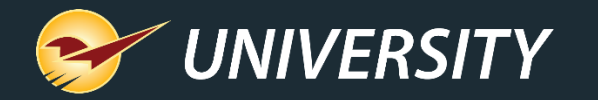

# Process for exporting data

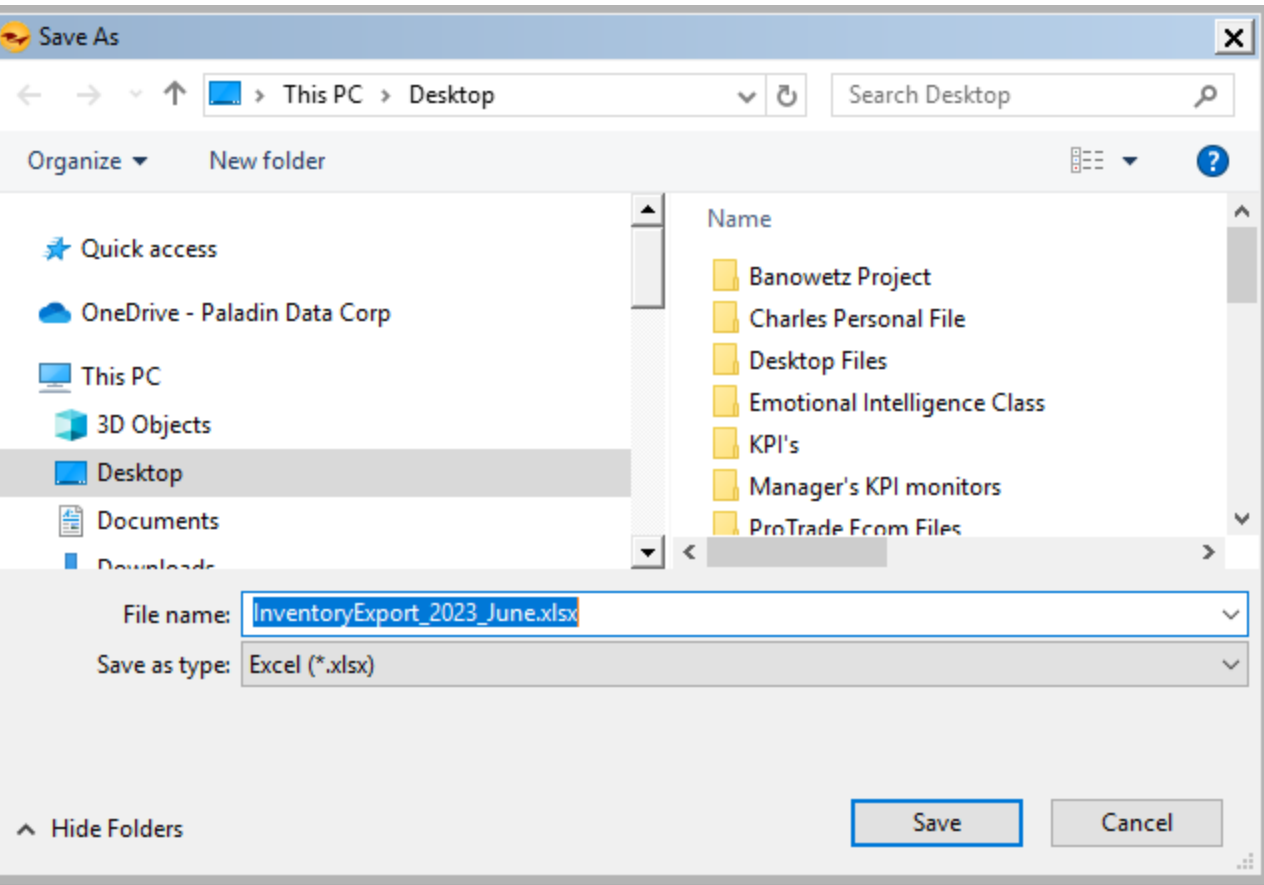

- from Paladin (cont'd) 11. In the **Save Inventory Export File** window, browse to a location for saving the file.
	- 12. In the **File** name box, enter a file name.

#### Example:

InventoryExport\_2015\_August.xlsx if Excel was the file type, or InventoryExport\_2015\_August.csv if Tab Delimited was the file type.

#### 13. Click **Save**.

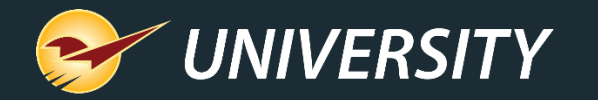

#### Process for exporting data from Paladin (cont'd)

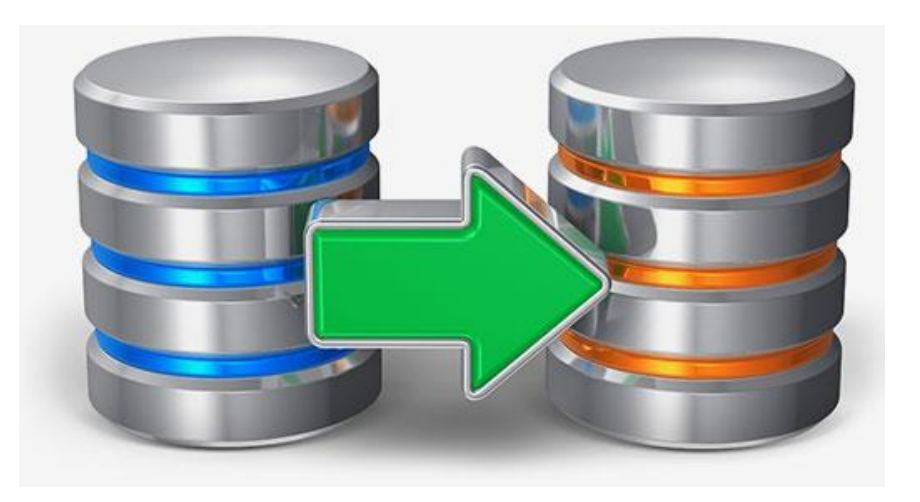

Other exportable Paladin tables include:

- Customer data
- Purchase order information
- General ledger summary by date range
- Invoices by date range

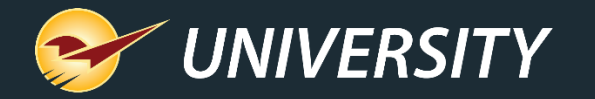

#### Alternative ways to export data from Paladin

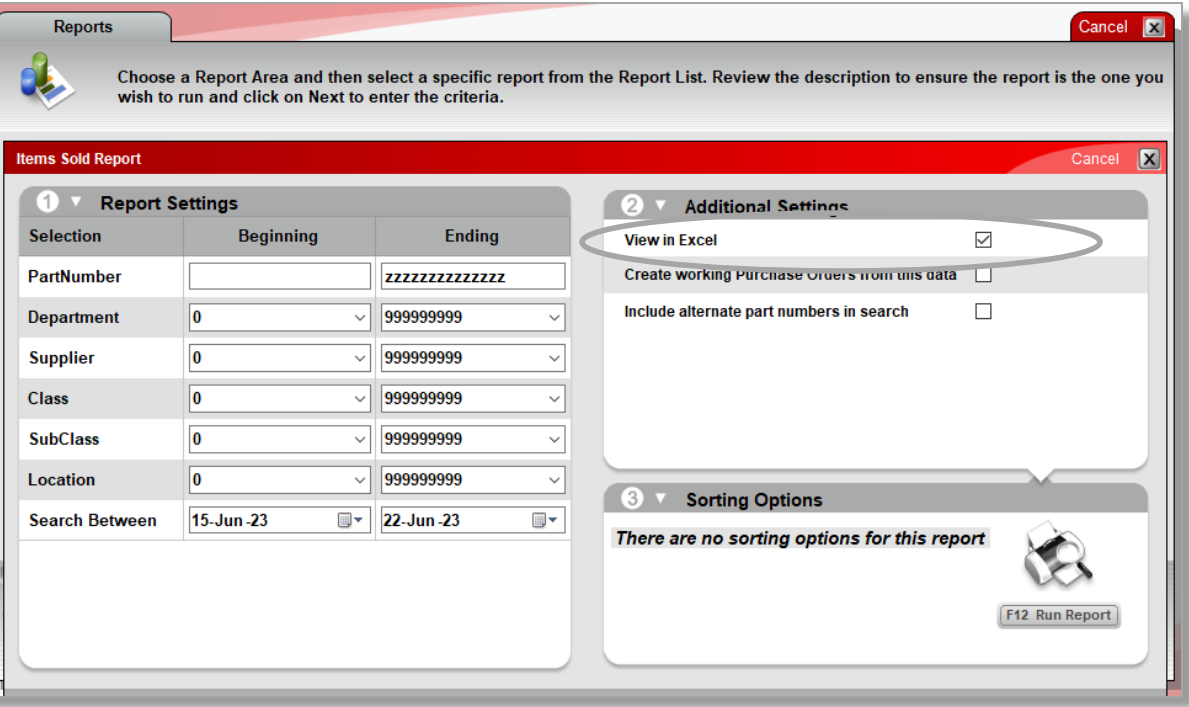

- Exporting data from the Data Viewer includes more information than you will most likely need or will use.
- As an alternative, many reports in Paladin either open in Excel or provide the ability to select a "View in Excel" option, such as:
	- Master report
	- Items sold report
	- Inventory count list
	- Discontinued items report
	- Most magnifying glass drill down lists
	- And many other reports

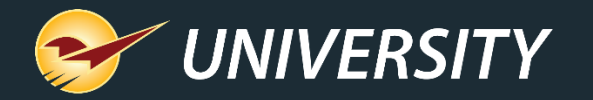

#### Importing inventory data into Paladin

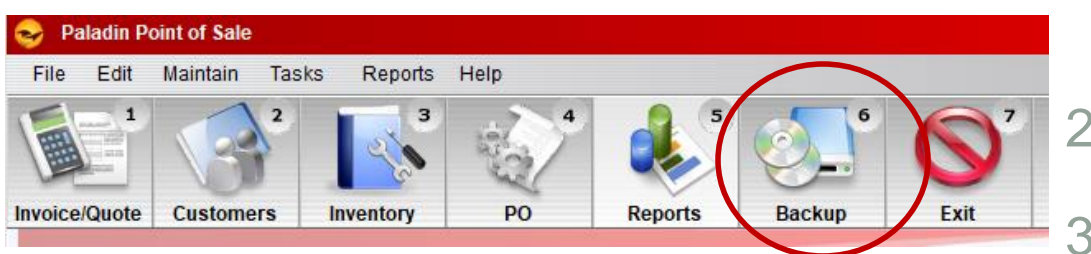

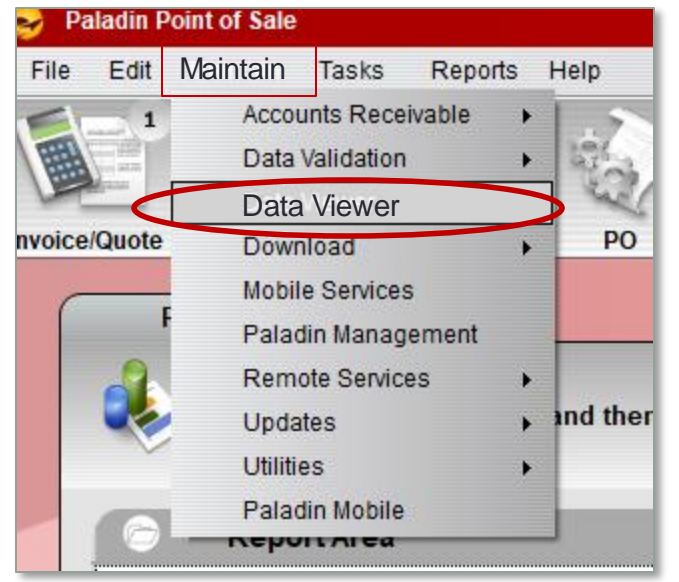

In preparation for importing, first run a backup:

1. On your primary Paladin database server, usually named Terminal-1, on the top ribbon, select the **Backup** module.

2. In the **Backup** window, click **Yes**.

- 3. When the backup is finished, go to the shortcut for **Backups**, and verify the following information.
	- Date of backup
	- Time of backup
	- Size of backup (Note: The size of the new backup should be higher than the previous one.)
- Next, on the top menu, select **Maintain > Data Viewer**.

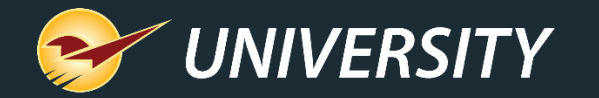

#### Importing inventory data into Paladin (cont'd)

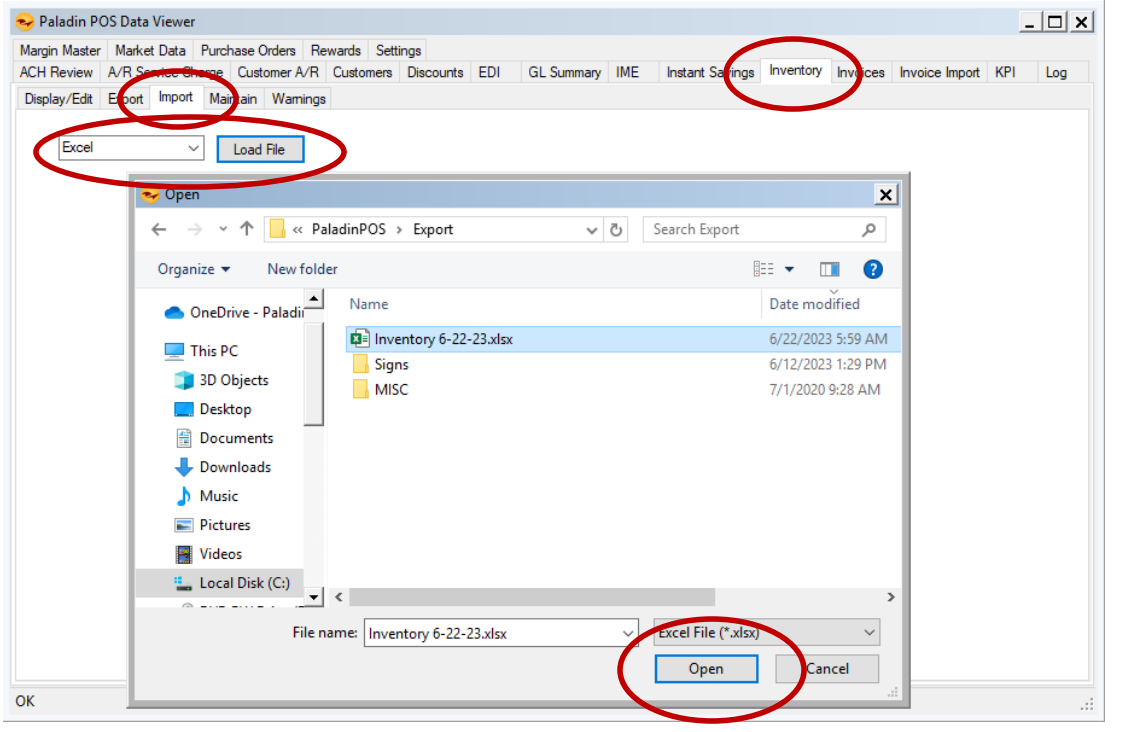

- 5. Select the **Inventory** tab, and then click the **Import** tab.
- 6. Select either **Tab Delimited** or **Excel** from list next to the **Load File** button.
- 7. Click **Load File**.
- 8. Browse to the file you want to import, select the file, then click **Open**.

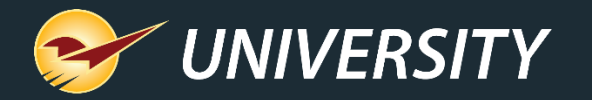

#### Importing inventory data into Paladin (cont'd)

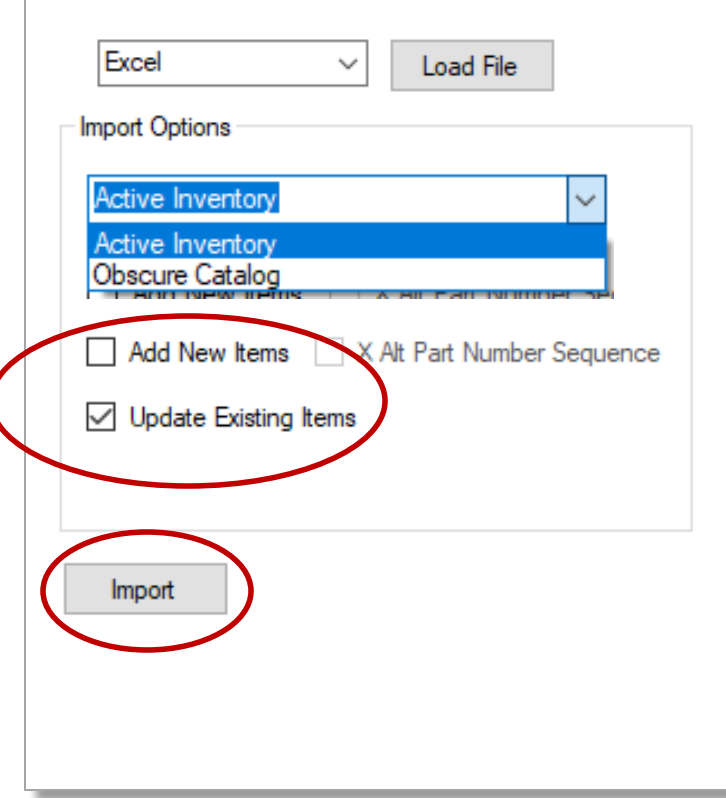

- 9. In the **Import Options** pane, in the **Inventory Type** dropdown list, select **Active Inventory** or **Obscure Catalog**.
	- Active Inventory: Inventory carried in your store.
	- Obscure Catalog: Inventory available through supplier.
- 10. Check **Add New Items** or check **Update Existing Items**.
- 11. Verify a backup has been made, click **Import**.
- 12. When the import is completed, click **Close**.
- 13. In Paladin, on the top ribbon, select the **Inventory** module.
- 14. Spot check a few part numbers from the import file and check all fields for accuracy.

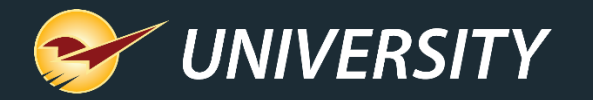

#### Taking precautions when importing data

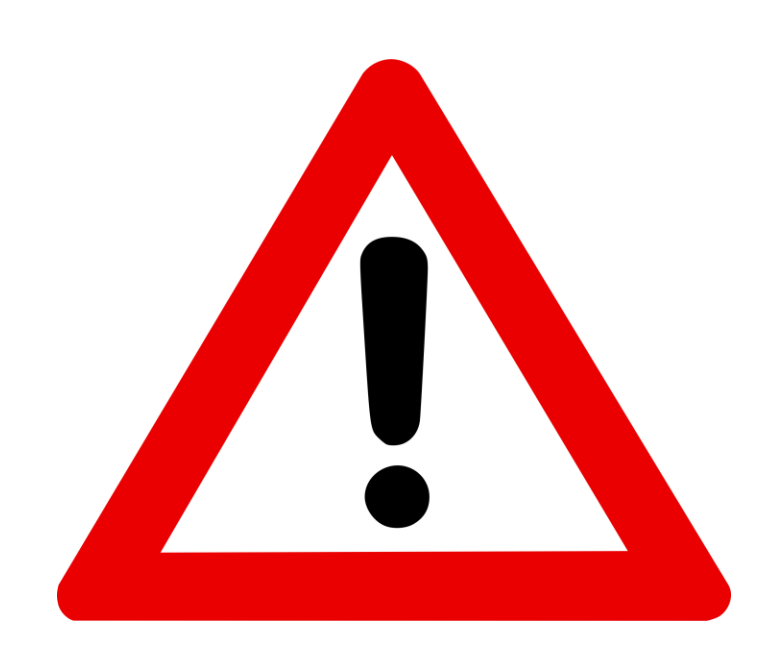

- Make a backup before executing the Import function.
- Export your entire inventory as a secondary backup of your inventory data.
- It's best to perform the import after hours when no one is logged into Paladin.
- Garbage in, garbage out. Validate your data before running the import as it can be destructive if you're not careful.
- Should be done with KBA in hand and/or Paladin Support on the line, especially if it's your first time.

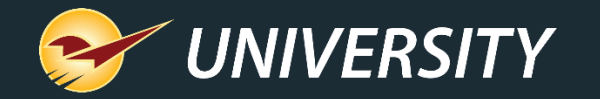

## Open DataBase Connectivity

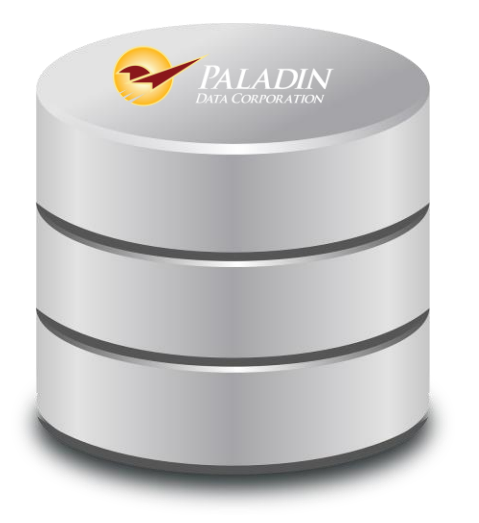

**ODBC**

- ODBC option Open Database Connectivity (ODBC) is an open standard application programming interface (API) for accessing a database.
	- By using ODBC statements in a program, you can access files in many different databases, including Access, dBase, DB2, Excel, and Text.

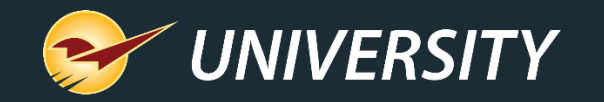

#### **Open DataBase Connectivity** ODBC option (cont'd) • Quickly create custom reports.

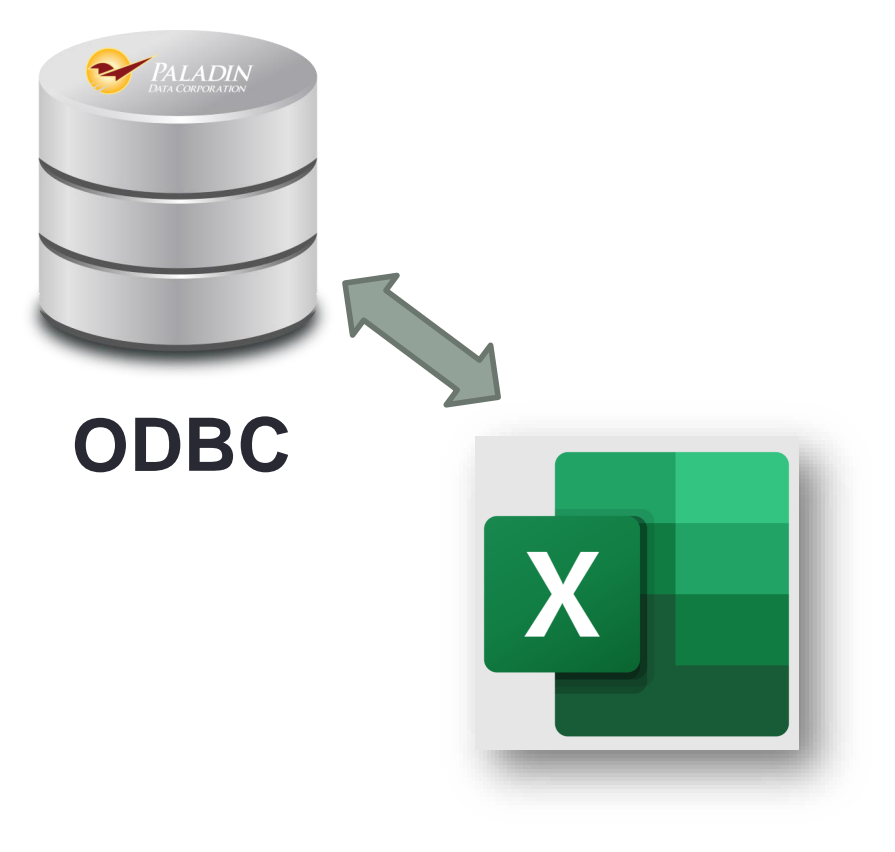

- 
- Access POS data in a column and row format.
- Easily sort data, create custom reports and statements.
- You can get access to most tables in Paladin POS.
- The Paladin ODBC connector is **Read-Only.**

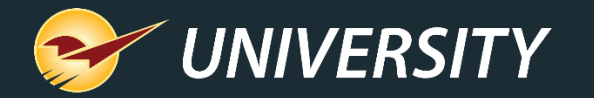

#### **Open DataBase Connectivity** ODBC option (cont'd)

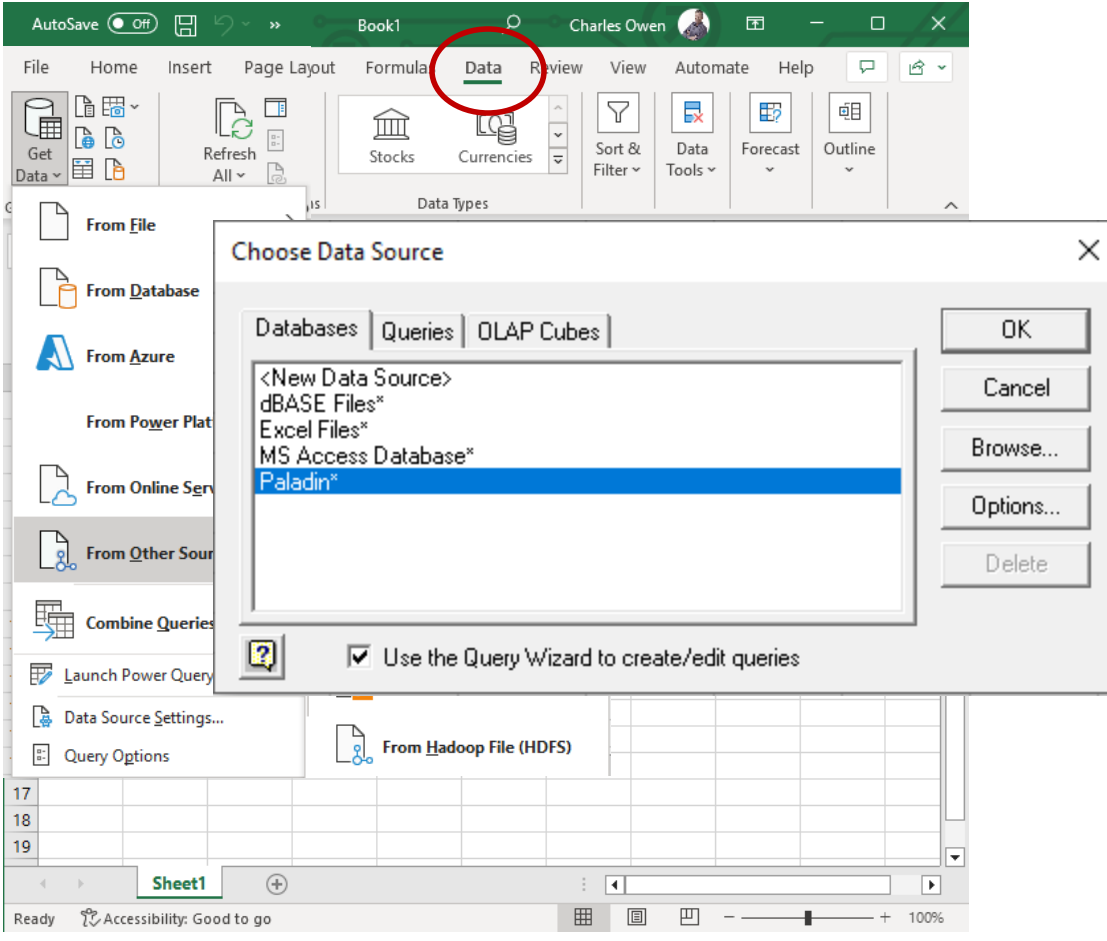

- 1. In Excel, Select **Data**
- 2. Select **Get Data**
- 3. Select **Get Data from Other Sources**
- 4. Select **From Microsoft Query**
- 5. Select **\*Paladin** Database

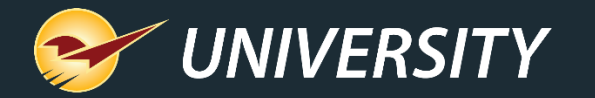

#### **Open DataBase Connectivity** ODBC option (cont'd)

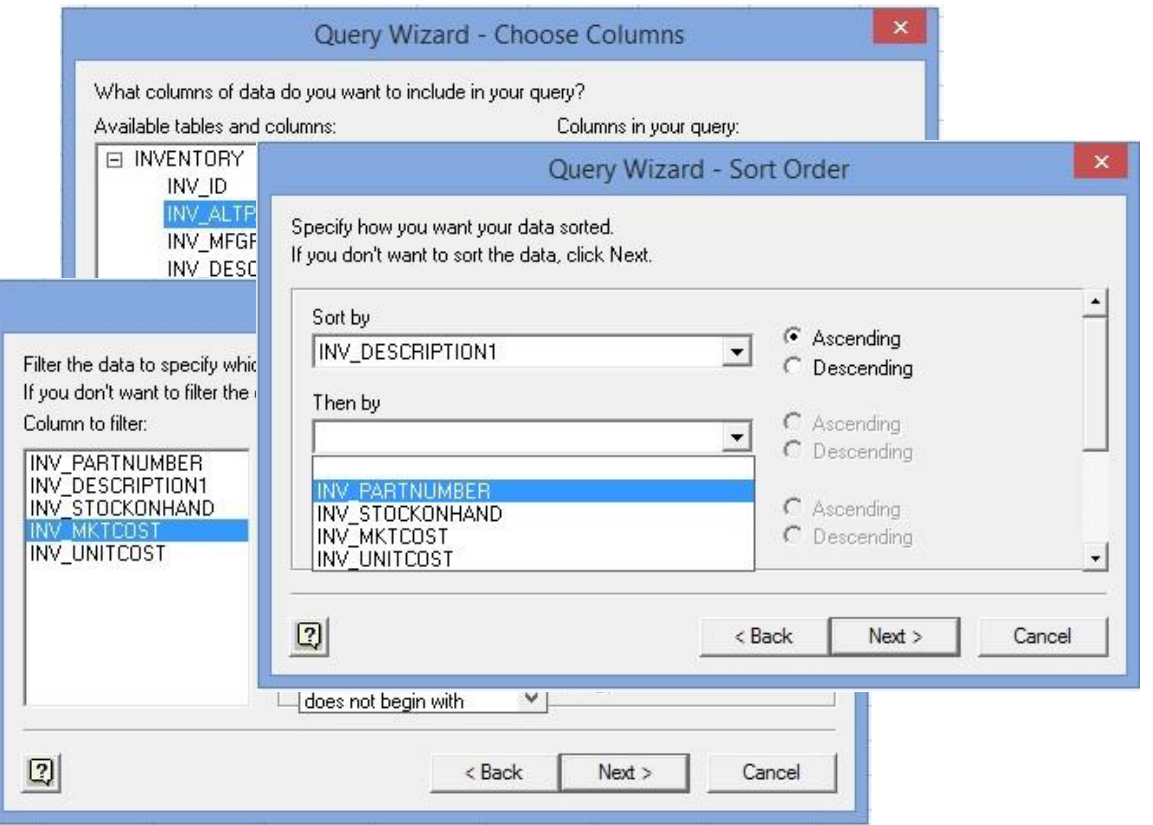

Next, follow the MS Excel Wizard prompts:

- Select the table
- Select the fields/columns
- Apply optional filters
- Set optional sort order

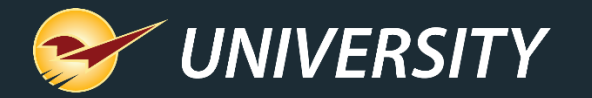

#### **Open DataBase Connectivity** ODBC option (cont'd)

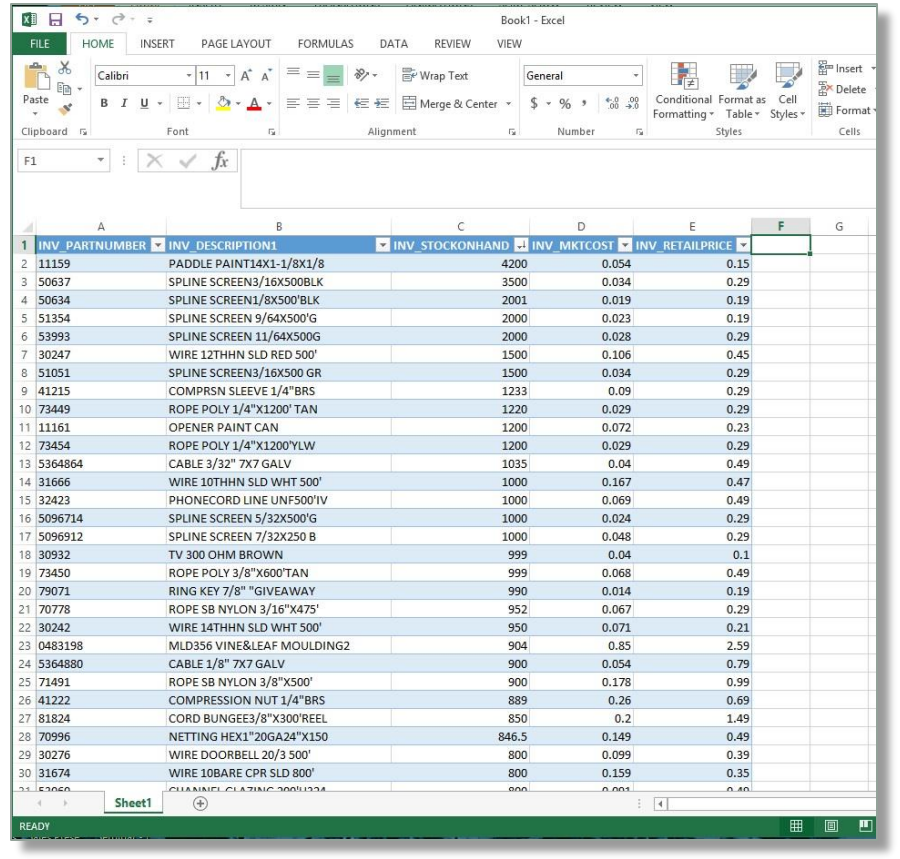

- All of the data instantly appears in a column and row format.
- Add additional sorting options or formulas for custom reporting.
- This SQL script can be saved to run this same report in the future.

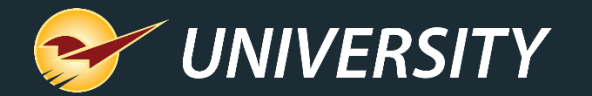

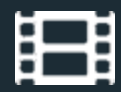

#### **Learn More**

To learn more, see the following resources in our **Help Portal** 

• Single Store: How to import inventory data into a Paladin [database](https://portal.paladinpos.com/knowledge-base/import-and-update-inventory-information-2/)

A recording of this webinar will be available at [portal.paladinpos.com/webinars](https://portal.paladinpos.com/webinars/).

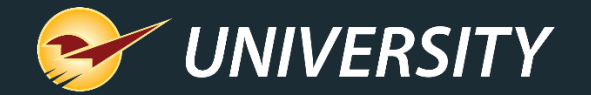

### **Next Webinar:**

#### Round Up for Charity Promotes Philanthropy and Your Business July 18 9am PT <https://portal.paladinpos.com/webinars/>

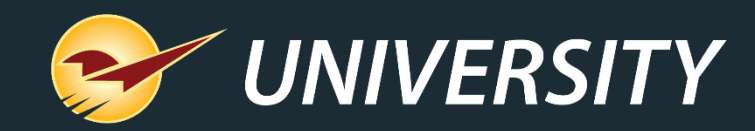

### *Expand Your Knowledge*

Stay relevant in retail: paladinpointofsale.com/retailscience

Self help at: portal.paladinpos.com Webinars available at: portal.paladinpos.com/webinars

Follow us for Paladin news and updates:

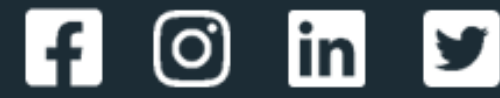